## **Alternative Provision Exams in Moodle - Information for Markers**

Some of your students have sat the examination in Moodle. On the course page, look for the "Alternative Provision Examination" quiz. It will normally be located in a section towards the bottom of the page labelled, for example, "Alternative provision Examination - May2022"

Attempts can be viewed and marked online or you can print them out.

To print an attempt:

- 1. Navigate to the Alternative Provision Examination quiz.
- 2. Click the **Attempts** link.
- 3. From the list of attempts, for each attempt, click **Review attempt**.
- 4. The attempt appears.
- 5. Press **Ctrl P** to bring up the Print dialogue box.
- 6. Select the pages you want to print (see note below) then press **Print**.

**Note:** when printing, please be aware that Moodle by default also prints the Response History, which duplicates what the student typed into the essay. To avoid printing this out, select a page range that includes just the text entered into the essay quiz text field. In the Print Preview screenshot below, the text highlighted in red does not need to be printed out so exclude this by setting a page range.

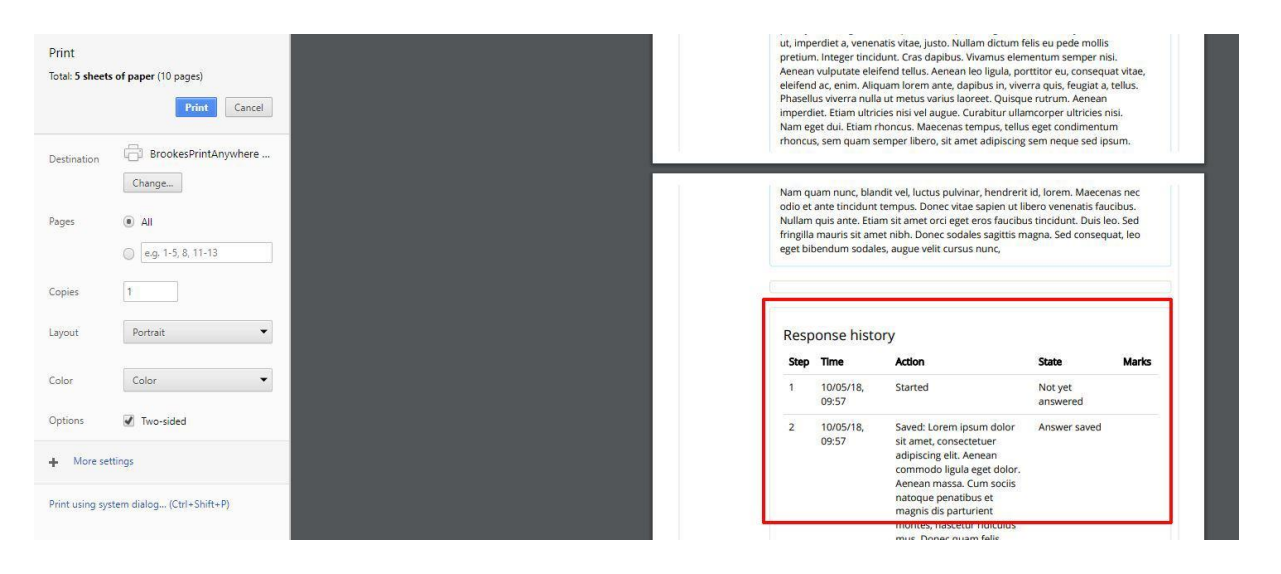